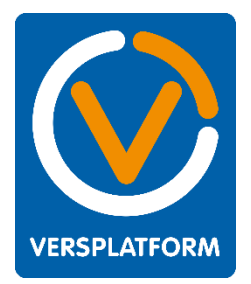

Op praktisch al onze websites die draaien in MijnVersplatform (of in één van onze formule platformen) gebruiken we kaarten van Google Maps. Bijvoorbeeld in de footer, om de locatie van de versspeciaalzaak te tonen of als winkelzoeker voor het vinden van een dichtstbijzijnde vestiging van een winkelformule. Om deze kaarten te tonen, is een zogenaamde API-sleutel vereist, waarmee je toegang krijgt tot de Google Maps kaarten. In deze handleiding leggen we uit hoe je een API-sleutel aanvraagt en hoe je deze koppelt aan je website.

#### Disclaimer:

Aan het gebruik van Google Maps zijn per 16 juli 2018 kosten verbonden (zie ook: https://cloud.google.com/maps-platform/pricing/). Google geeft per 16 juli 2018 een gratis maandelijks krediet van \$200,- per maand. Daarmee zijn in theorie ruim 28.000 kaartvertoningen per maand beschikbaar. Een gemiddelde ondernemerssite zal niet boven dit gantal uitkomen. Een grote formulewebsite wellicht wel. Kosten hiervoor zijn voor rekening van de ondernemer. Bekijk de mogelijkheden in het Google Maps Platform voor het instellen van een maximum/limiet om onnodige en onverwachte kosten te voorkomen.

#### Handleiding Google:

Onderstaande handleidina is een afaeleide van de handleidina van Gooale. Gooale update haar handleiding regelmatig. U kunt eventueel van de handleiding van Google gebruik maken (mogelijk in het Engels: https://developers.google.com/maps/documentation/javascript/get-api-key) en stap 9 en verder uit deze handleiding tot slot uitvoeren. Zo weet u zeker dat u altijd de juiste stappen volgt.

## 1. Ga naar het Google Cloud Platform Console

Volg deze link en klik op de blauwe knop 'Get started': https://developers.google.com/maps/documentation/javascript/get-api-key

Quick guide to getting a key

## Step 1: Get an API Key from the Google Cloud Platform Console

Click the button below, which quides you through the process of registering a project in the Google Cloud Platform Console, activates the Maps JavaScript API and any related services automatically, and generates a generic, unrestricted API key.

**GET STARTED** 

## 2. Kies de juiste producten

Vink in dit scherm in jeder geval Maps en Places agn. Maps is benodigd voor het gebruik van het Google Maps blokje. Places is benodigd voor het goed laten werken van een winkelzoeker op de website. Routes is optioneel, hiermee maak je het mogelijk voor de bezoeker van je website om via Google een route naar de winkel te bepalen, gebaseerd op de locatie van de bezoeker.

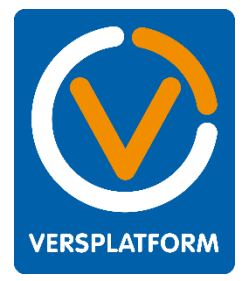

Klik vervolgens op de knop 'Doorgaan'.

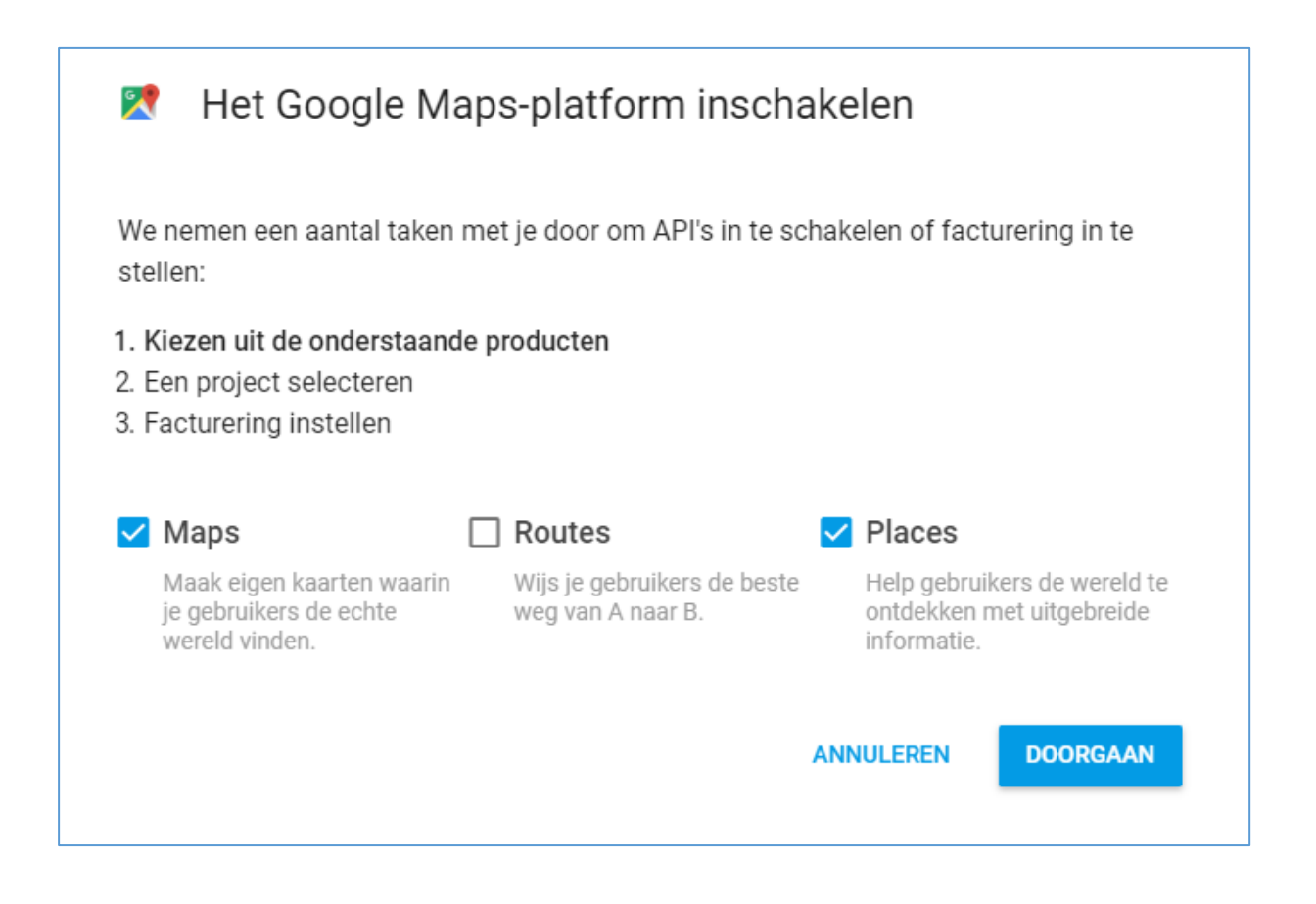

## 3. Kies een bestaand Google account of maak er één aan.

Ben je nog niet ingelogd met je Google account, dan zal Google nu vragen met welk account je inloggen wilt. Via dit Google account kun je later ook statistieken terugvinden en zien hoeveel tegoed er nog over is. Onthoud dus welk account je gebruikt.

Gebruik bijvoorbeeld je Gmail account of het Google account waarmee je ook toegang hebt tot je Analytics. Klik vervolgens op de knop 'Doorgaan'.

## 4. Maak of selecteer een project aan

Heb je al eens een API-sleutel aangevraagd met dit Google account, dan kun je dit project selecteren. Heb je dat nog niet of wil je een nieuw project (en dus API-sleutel) aanvragen, vul dan de naam van het project in en klik op 'NEXT'. Kies een duidelijke naam, bijvoorbeeld: Website voorbeeldnaam.

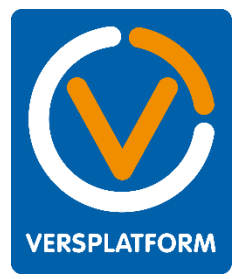

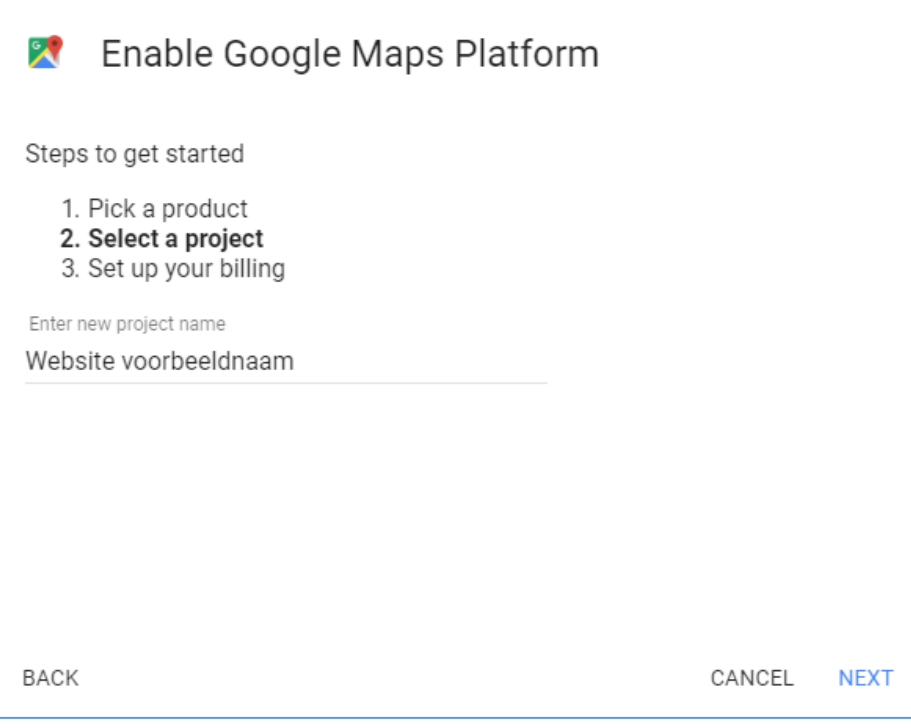

## 5. Selecteer een factuuraccount

Wacht tot het Google Maps Platform geactiveerd is (het spinnertje blijft even draaien). U komt in een nieuw scherm en krijgt de melding 'Facturering inschakelen voor project <NAAM>'. U heeft waarschijnlijk nog geen factuuraccount gekoppeld aan Google. Kies hier voor 'Factureringsaccount maken':

- Kies uw land van voorkeur (standaard Nederland)  $\bullet$
- Kies of uw emails van Google wilt ontvangen met updates.
- Kies ja om akkoord te gaan met de servicevoorwaarden.
- · Klik op de blauw knop 'Accepteren en doorgaan'.

## 6. Stel uw factuuraccount in

Wacht tot het Google Maps Platform geactiveerd is (het spinnertje blijft even draaien). U komt in een nieuw scherm en krijgt de melding 'Facturering inschakelen voor project <NAAM>'. U heeft waarschijnlijk nog geen factuuraccount gekoppeld aan Google. Kies daarom hier voor 'Factureringsaccount maken':

- Kies een rekeningtype (klik op het i'tje voor meer uitleg)
- Vul onder belastinggegevens uw BTW-nummer in voor verwerking in uw administratie.
- Vul uw bedrijfsgegevens in en geef de gegevens op van het Primaire contactpersoon (klik op de 'i' voor meer info).
- Kies een betaalmethode (creditcard of bankrekening) en vul de benodigde gegevens in.

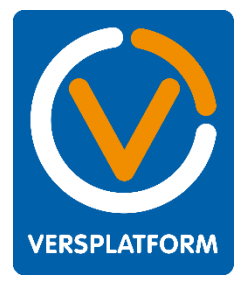

• Klik tot slot op 'Mijn gratis proefperiode starten'.

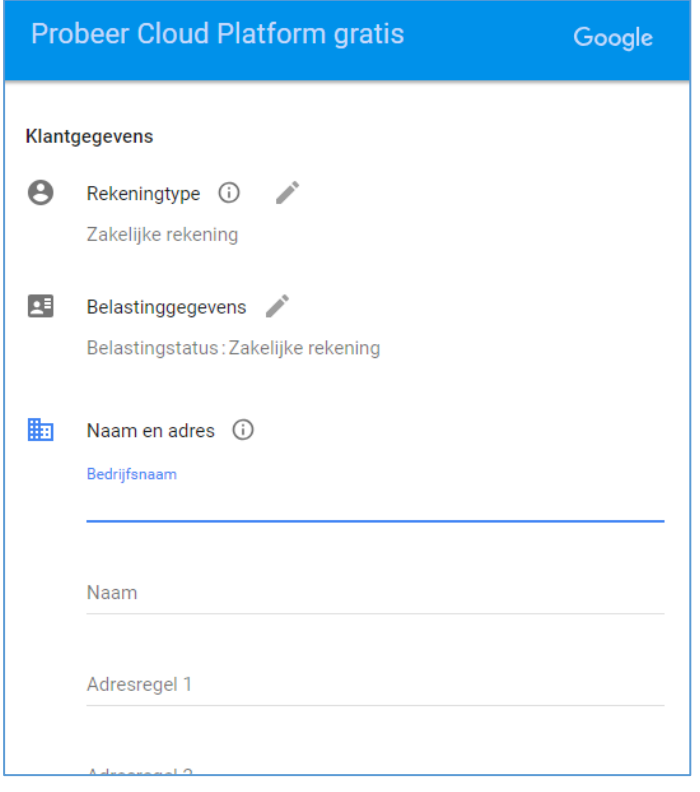

#### 7. Maak een nieuwe API-sleutel aan

U heeft uw project en account nu aangemaakt en kunt een unieke API-sleutel aanmaken. Klik op de knop 'Credentials' aan de linkerkant en klik daarna op de blauwe knop 'Create Credential'. Kies tot slot voor de optie 'API Key'.

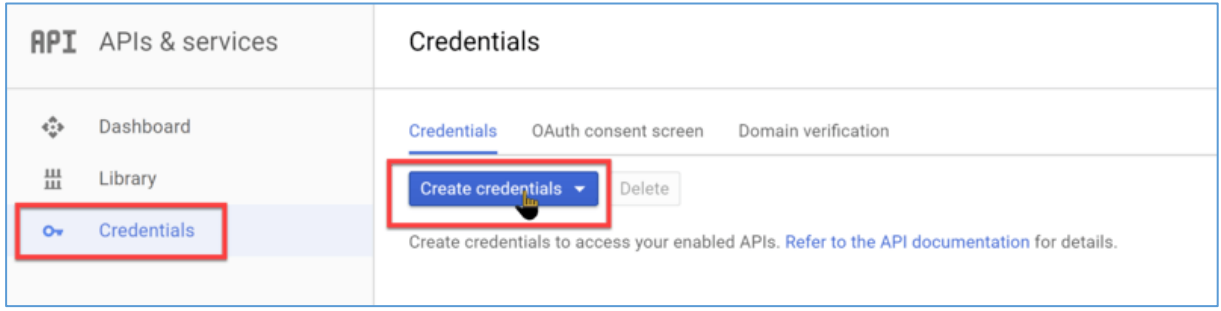

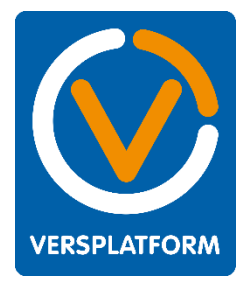

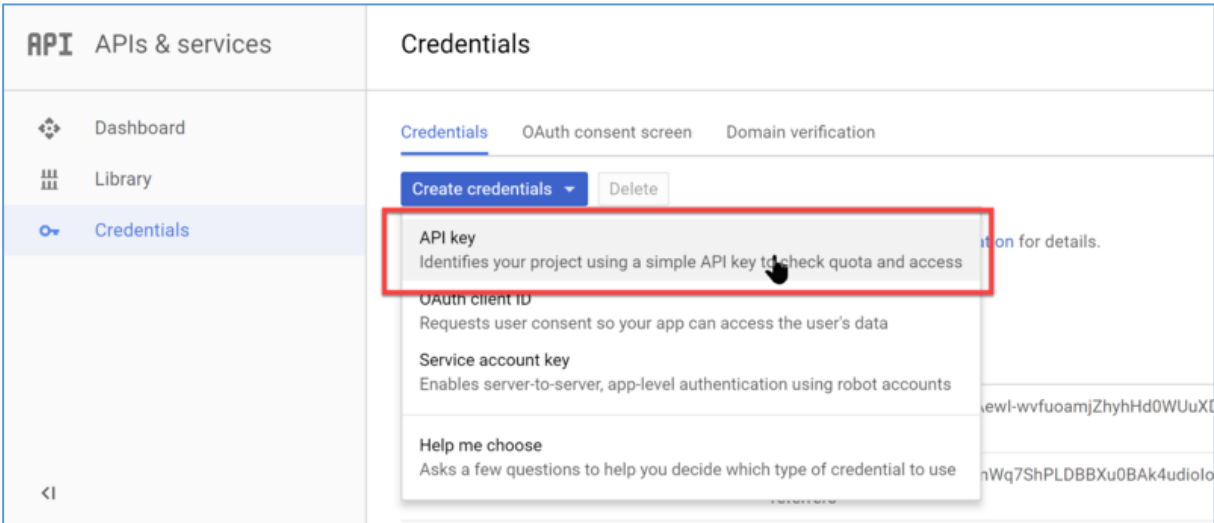

#### 8. Controleer de instellingen

Het kan voorkomen dat instellingen voor de zojuist aangemaakte API-Key niet juist staan. Controleer dit nu door linksboven te klikken op de knop 'Dashboard'. Kies daarna voor 'API-Bibliotheek'. Onderstaand scherm verschijnt:

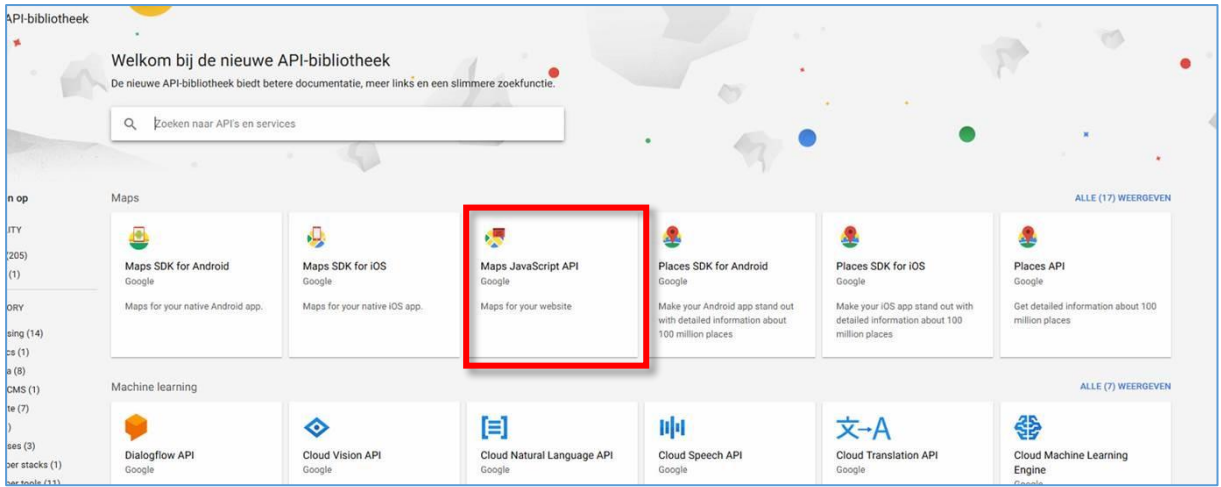

Klik op de knop 'Maps JavaScript API', in bovenstaand scherm rood aangemerkt.

Mogelijk staat deze functie niet ingeschakeld, klik dan op de knop 'Inschakelen' om te zorgen dat deze API werkt

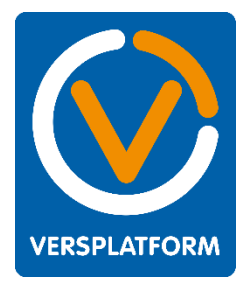

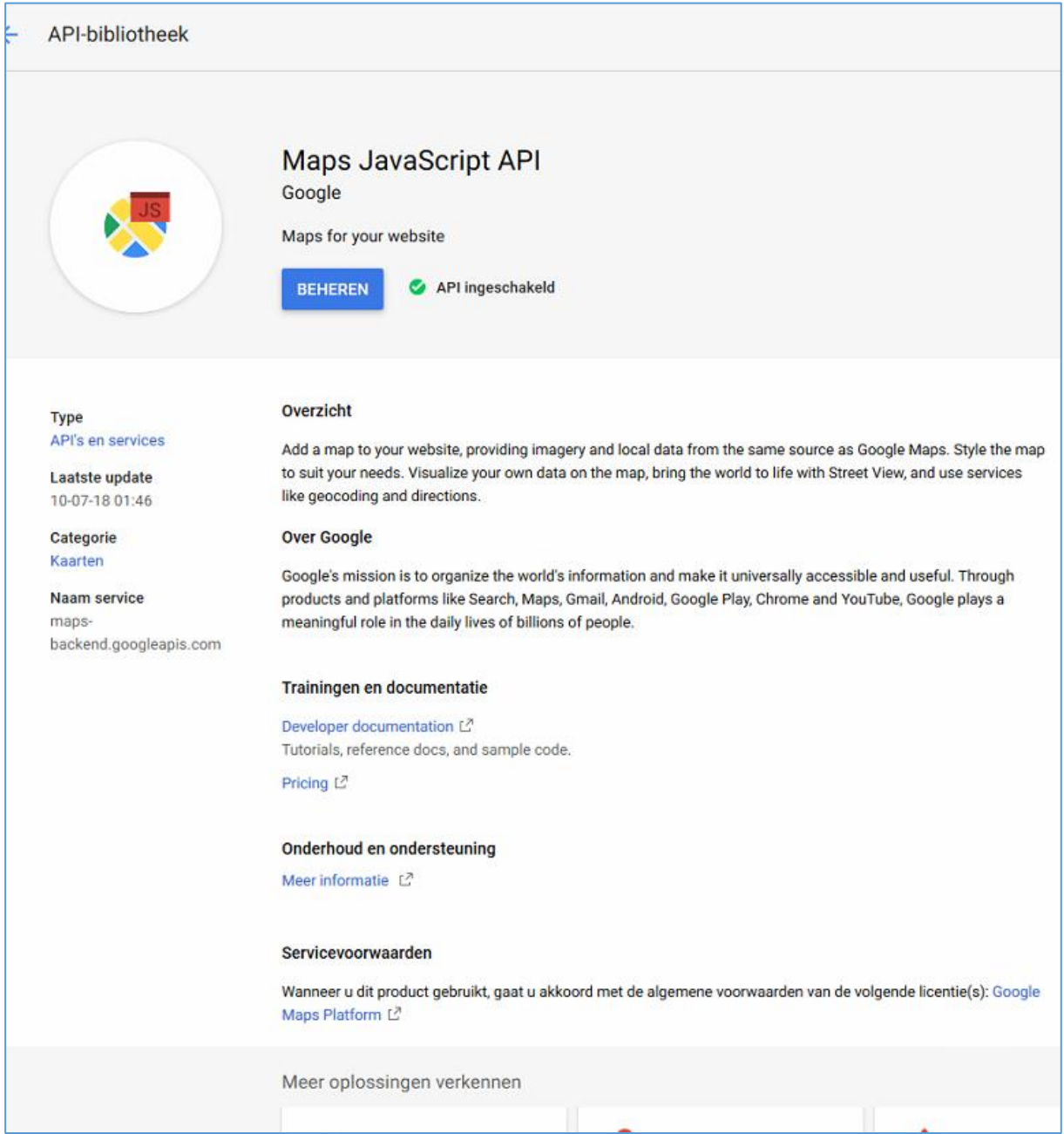

#### 9. Vul de API-sleutel in voor uw website

Kopieer de zojuist aangemaakte code van cijfers en letters en keer terug naar het Platform. Kies in het platform voor de module 'Website'. Zoek de website op die u gebruik wilt laten maken van de zojuist aangemaakte API-sleutel en klik op het pijltje rechtsboven de afbeelding van de website. Kies in dit menu voor 'bewerken'.

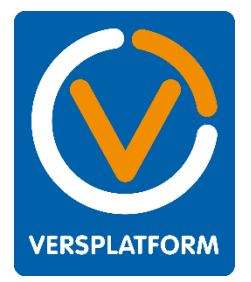

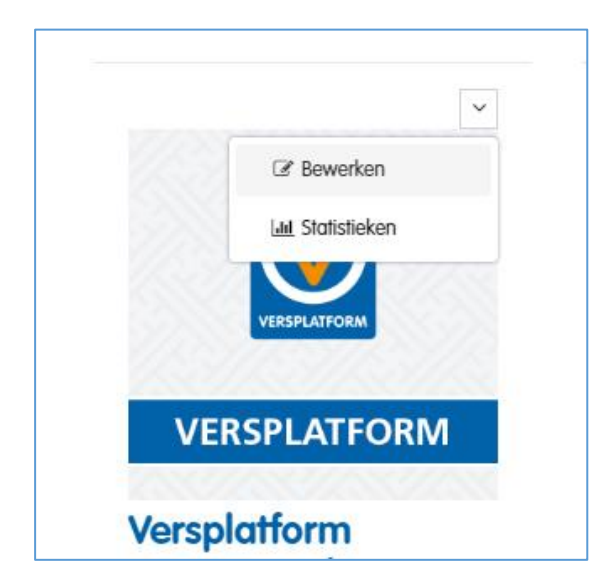

Vul in het volgende scherm onder 'Google Maps API-sleutel' de API-sleutel in. Sla op door op de knop 'opslaan' onderaan te klikken.

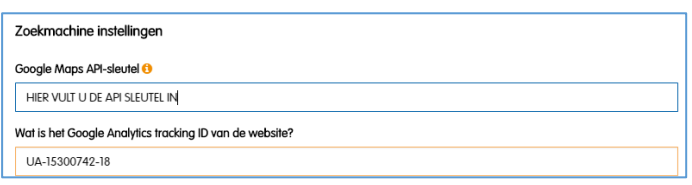

#### 10. Uw Google Maps kaarten + Storelocator zullen vanaf nu inladen.

#### OPTIONEEL: Een daglimiet op uw weergaven plaatsen

Binnen het platform van Google is het mogelijk om een daglimiet op het aantal weergaven van de Google Maps kaarten te plaatsen. Hiermee voorkomt u dat u onverwacht hoge kosten krijgt. Hoe u dit doet leest u in de handleiding van Google, via deze link:

https://console.cloud.google.com/project/ /apiui/apiview/maps backend/quotas